## 使用自定义成员的多维分析

[案例说明](#page-0-0) [实现步骤](#page-0-1)

## <span id="page-0-0"></span>案例说明

实现一个各商店当年利润分析,展现维度:"商店",展现度量值: "销售成本"、"销售额"、"净利润"、 "净利润的占比"。要求如下:

1)通过新建自定义成员实现"净利润","净利润"等于"销售额"减去"销售成本"(净利润=销售额-销售成本);

2)通过"添加算计" > "添加占比"实现"净利润的占比";

每页 1000 行 < 1 >

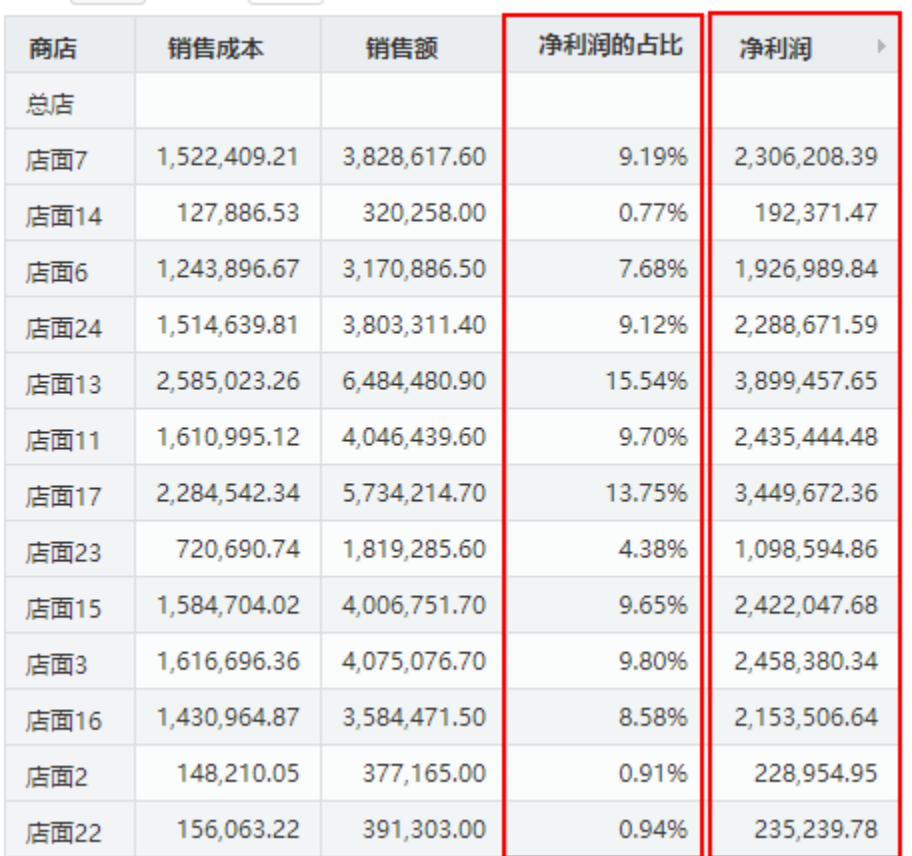

<span id="page-0-1"></span>实现步骤

1、已创建好多维数据源

如何创建多维数据源,请参考[多维数据源连接。](http://wiki.smartbi.com.cn/pages/viewpage.action?pageId=44500324)

2、已创建Mondriancube: "Sales"。

3、使用新建多维分析选择cube"Sales",案例中的多维分析只有一个cube则直接进入多维分析操作界面。

注:多维数据源中只有一个cube时,在新建多维分析则直接进入多维分析操作界面。

4、创建多维分析

把"Sales" > "维度" > "商店"维度中的"商店"拖拽到多维分析显示查询面板的行区, 把"Sales" > "度量值"中的"销售成本"、"销售额"拖拽到多维分析显示查询面板的列区,点工具栏的刷新按钮则 刷出数据。如图:

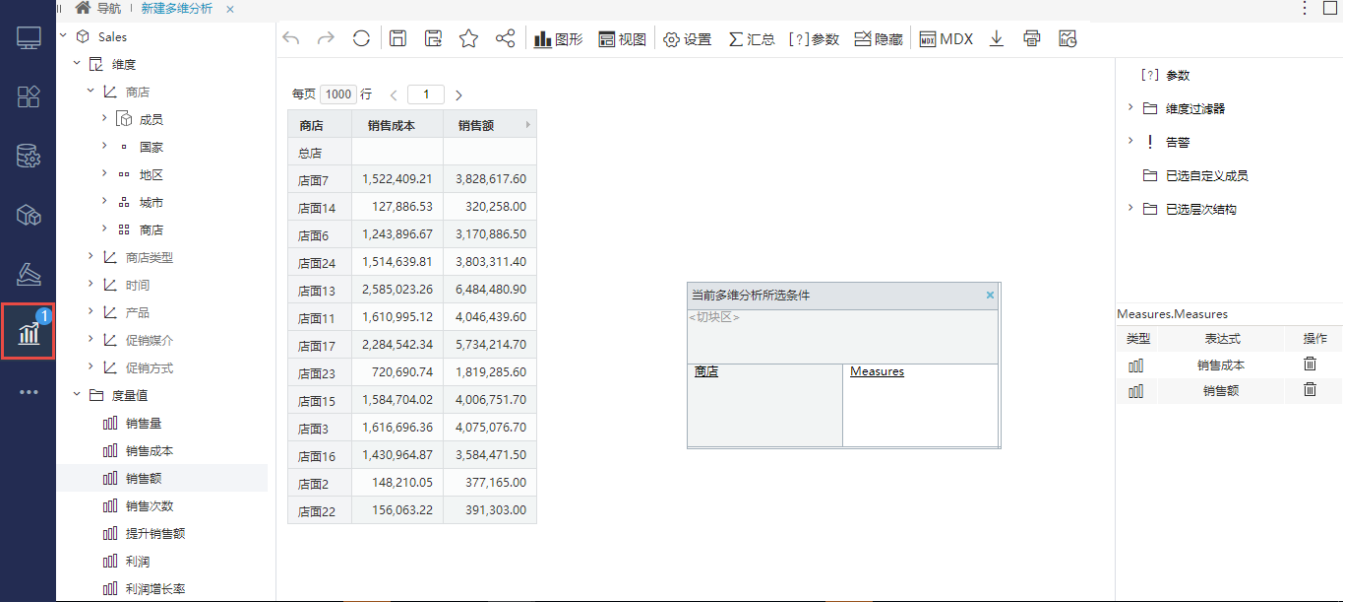

5、新建自定义成员"净利润"

在"数据连接"界面的资源目录区中找到"Mondrion > Sales > 自定义成员, 在其更多操作菜单中选择 新建 > 自定义成员:

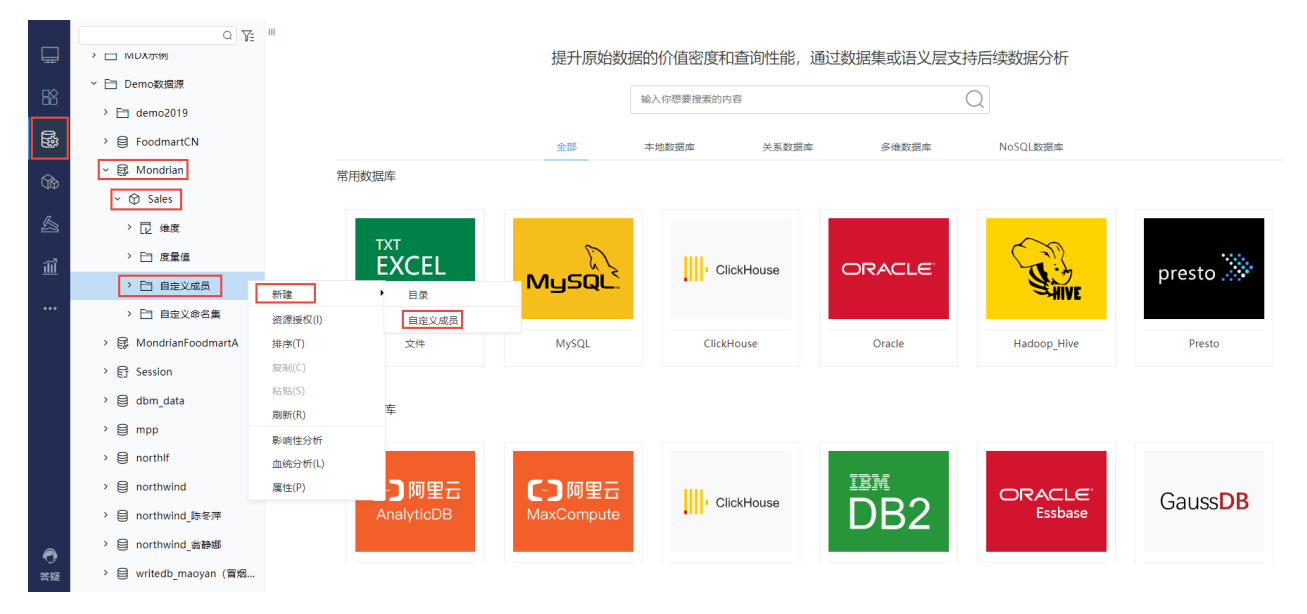

弹出"自定义成员"窗口,在窗口中分别按要求填入"名称"、"层次结构"、"数据格式"、"MDX表达式"等信息,信息要求如下:

## 1)名称:输入"净利润";

2)层次结构: 选择Measurse->Measurse(Measurse是度量值层次);

3) 数据格式: 浮点型、浮点-默认值(度量值必须要非字符类型);

4) MDX表达式: 从左边的度量值下面分别把"销售额"[Measures]. [StoreSales]、销售成本[Measures]. [StoreCost]、拖到MDX表达式中再用"-"减号 连接, [Measures]. [StoreSales] - [Measures]. [StoreCost] (净利润=销售额-销售成本)

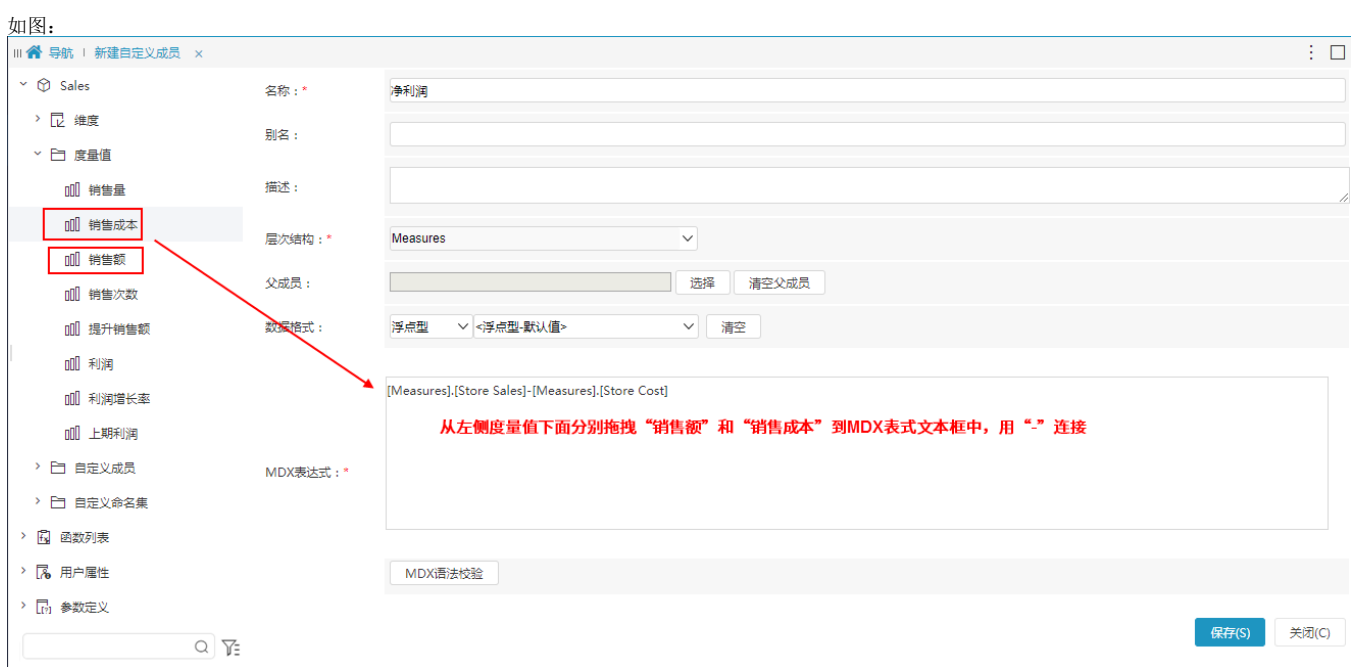

5) 点击 MDX语法校验 按钮若弹出"校验通过"说明MDX没有语法问题。

6)点击 确定 按钮,弹出"保存成功"对话框并单击 确定 。

6、自定义成员引用

在多维分析定制界面的左侧资源目录区中,找到上面定制的自定义成员"净利润",并拖拽到多维分析显示查询面板的列区, 单击工具栏上 刷新 按钮预览数据,如图:

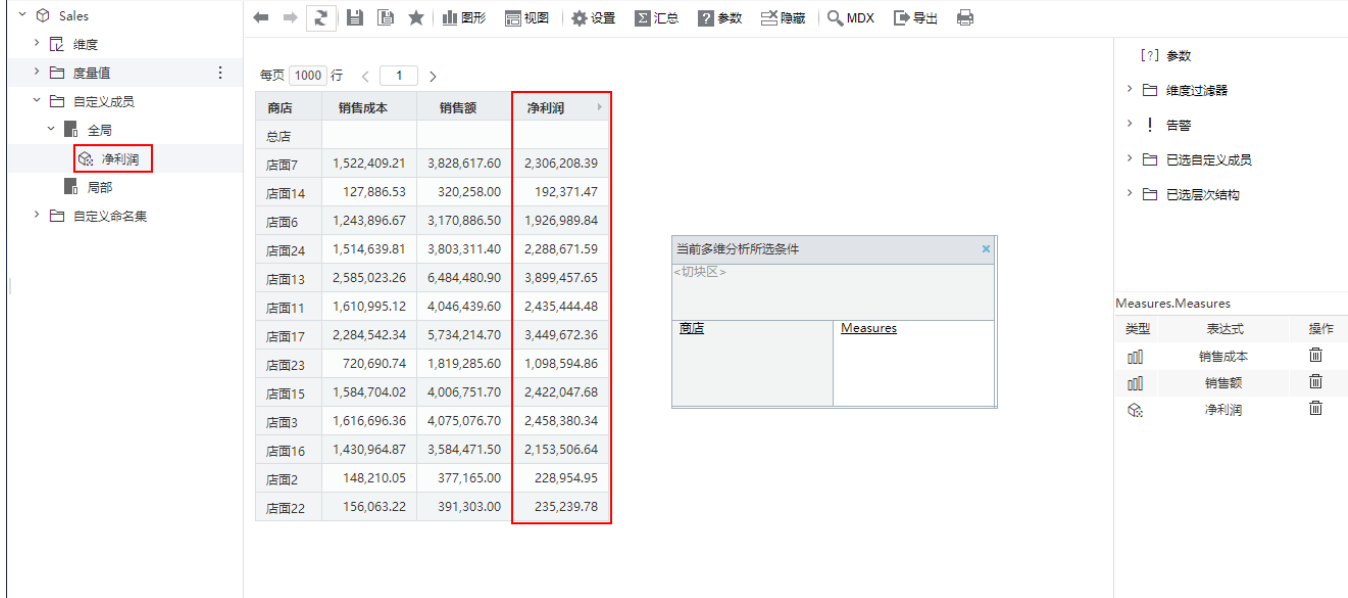

7、添加计算"净利润的占比"

在多维分析表格的列头的"净利润"中单击 操作 按钮,弹出下拉菜单,选择 添加计算 > 添加点比 。如图:

## 每页 1000 行 < 1 >

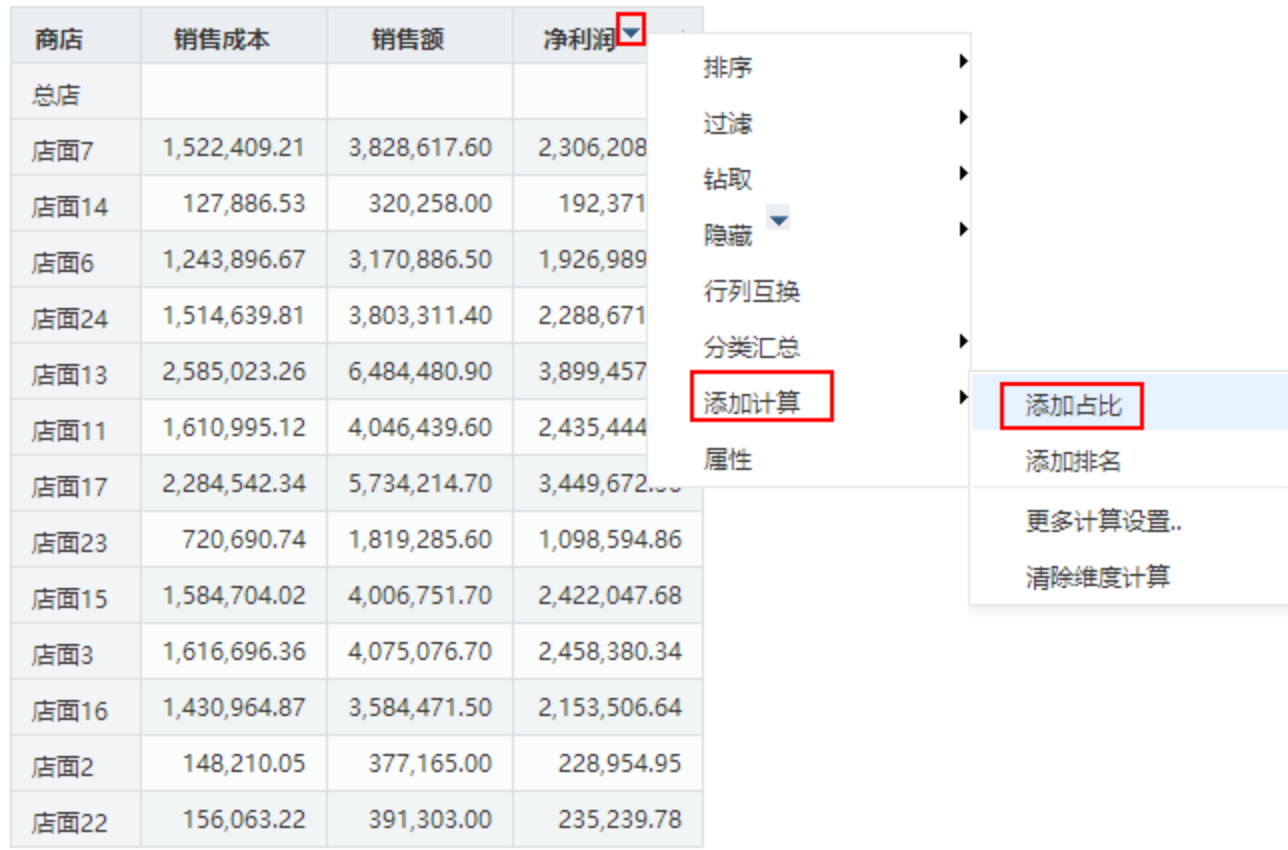

添加占比效果如图:

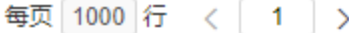

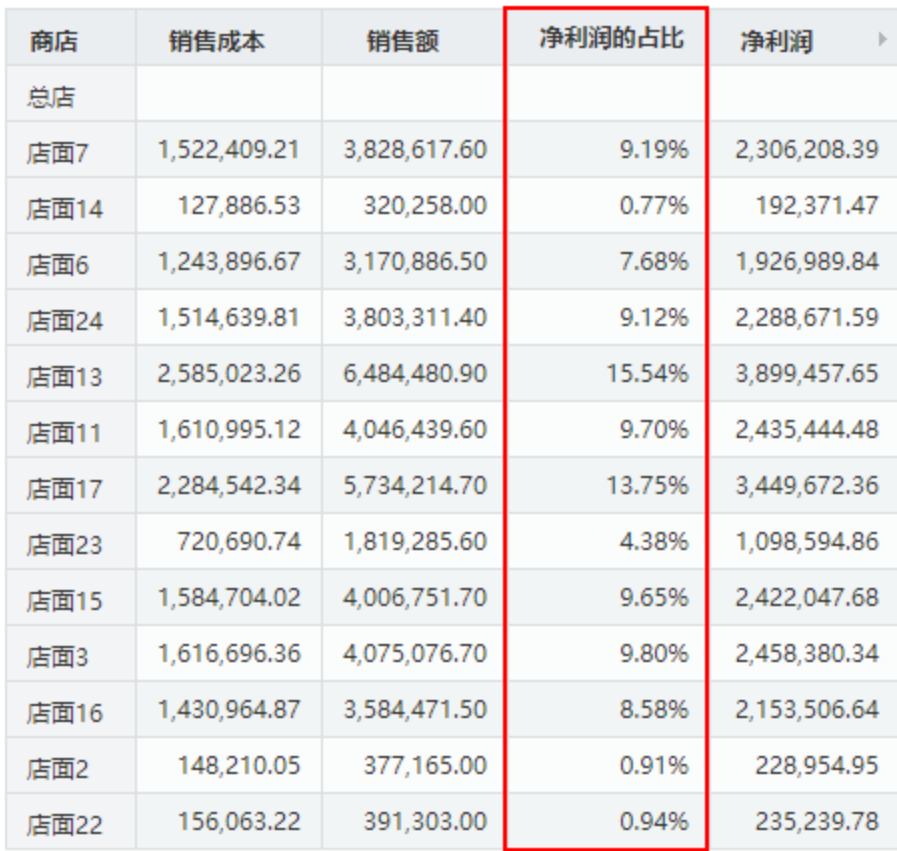

8、保存多维分析报表即可。